## PROCEDIMIENO PARA ACCEDER POR VPN A LA RED DEL MORA CON WIN 8.1

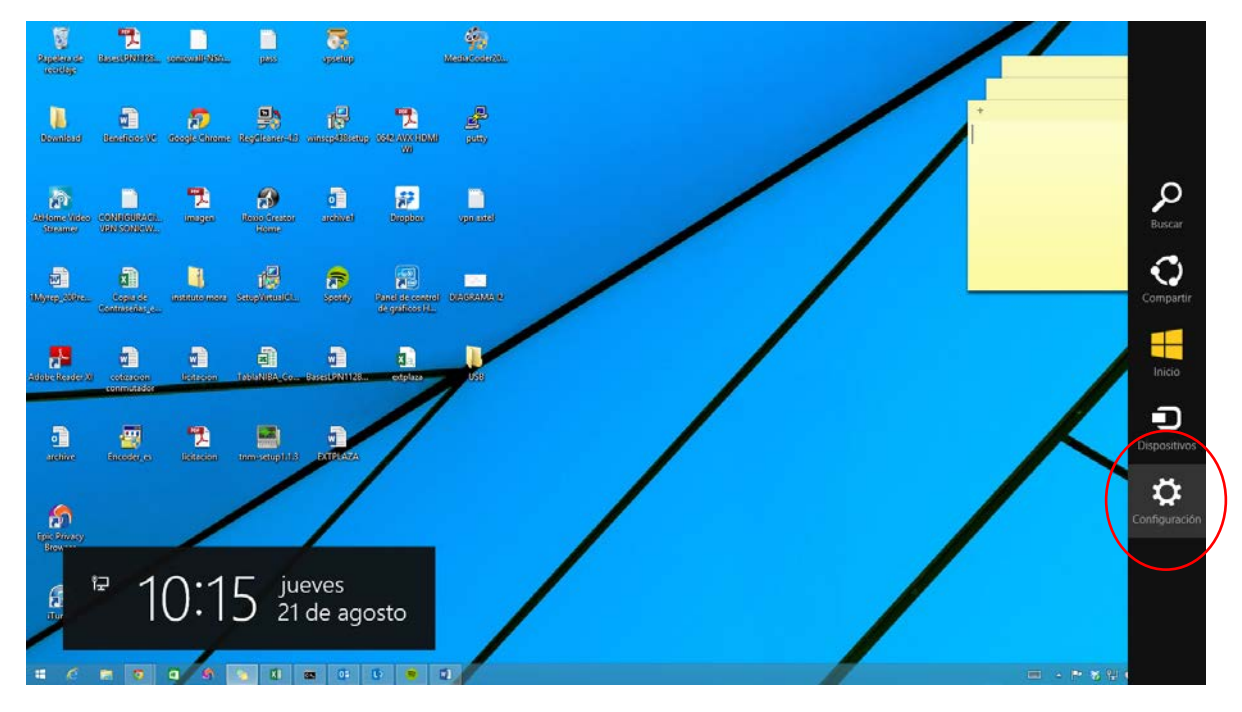

1. En la barra lateral de Windows dar click en configuración

2. Seleccionar "cambiar configuración de PC"

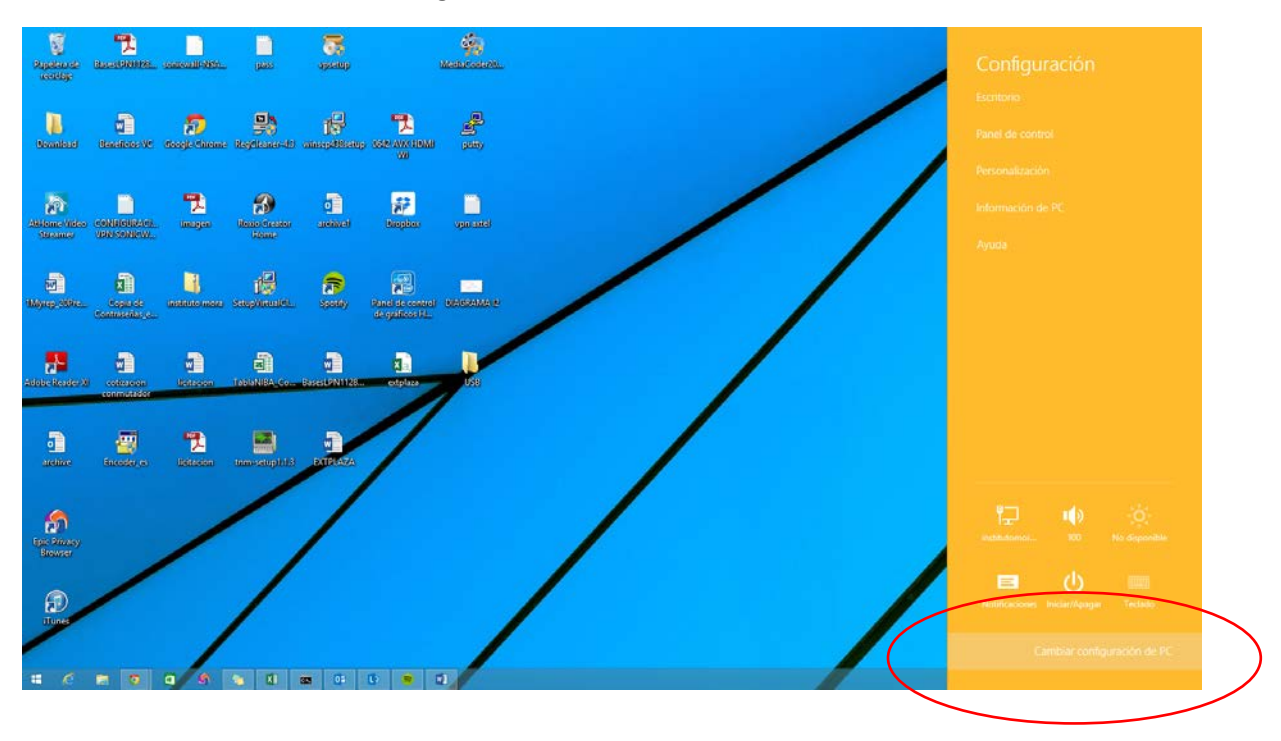

## 3. Dar click en la opción "Red"

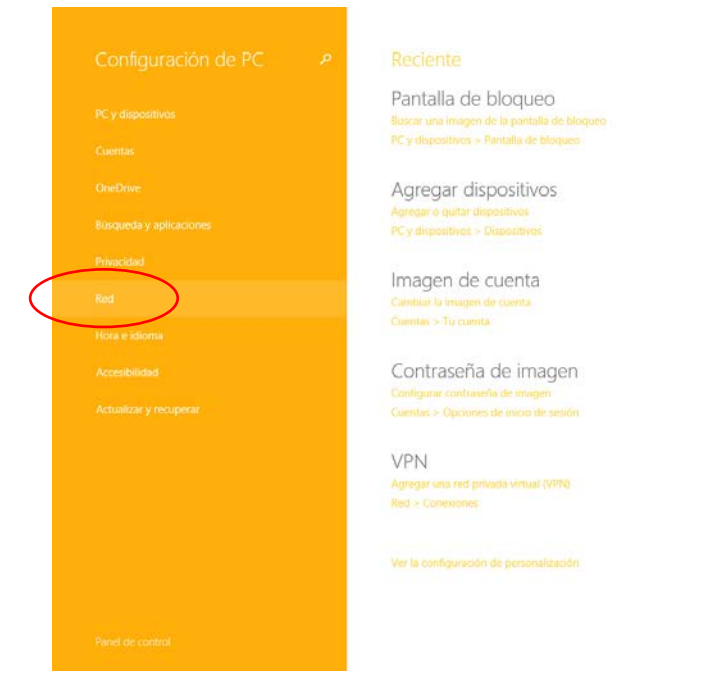

4. En la opción de VPN seleccionar "Agregar una conexión VPN"

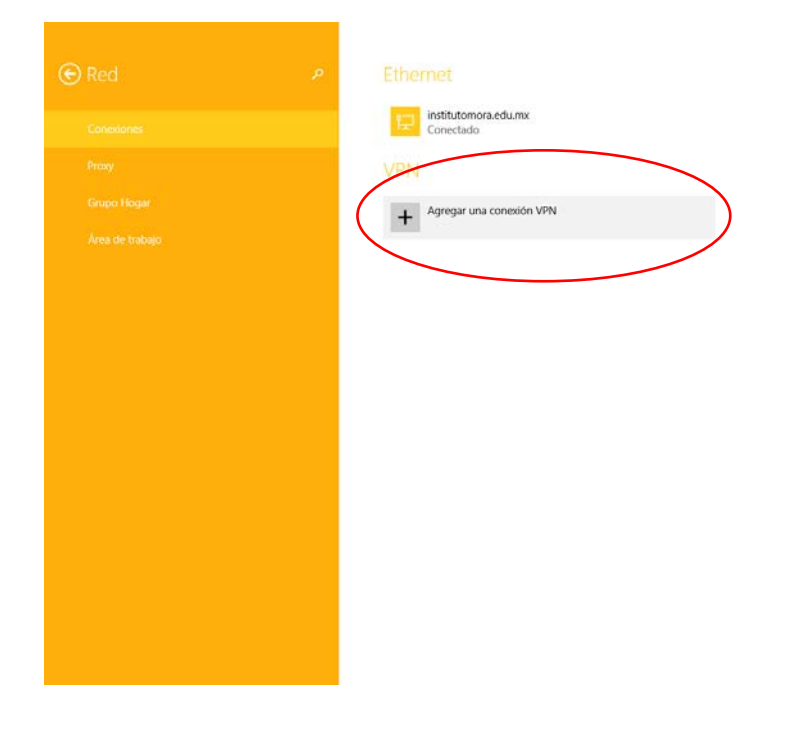

5. En los campos siguientes llenamos los datos como sigue, en nombre de conexión anotar "intramota1.institutomora.edu.mx" y seleccionamos botón de "Guardar"

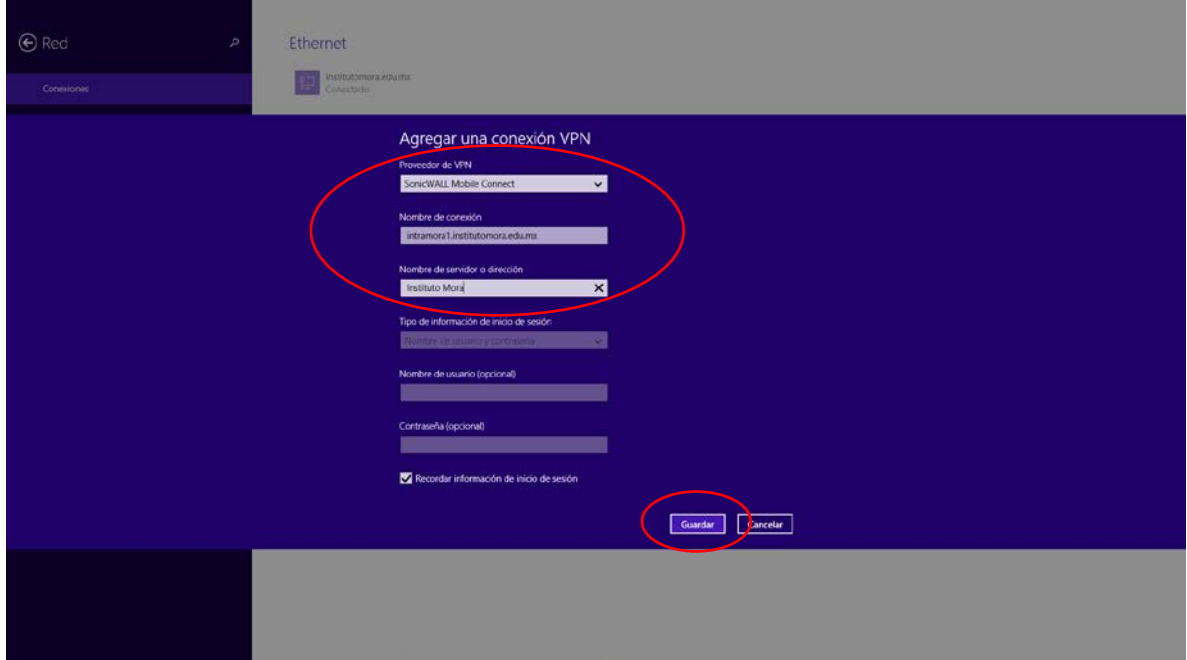

6. Aparecerá la red que creamos en la parte de Red - Conexiones

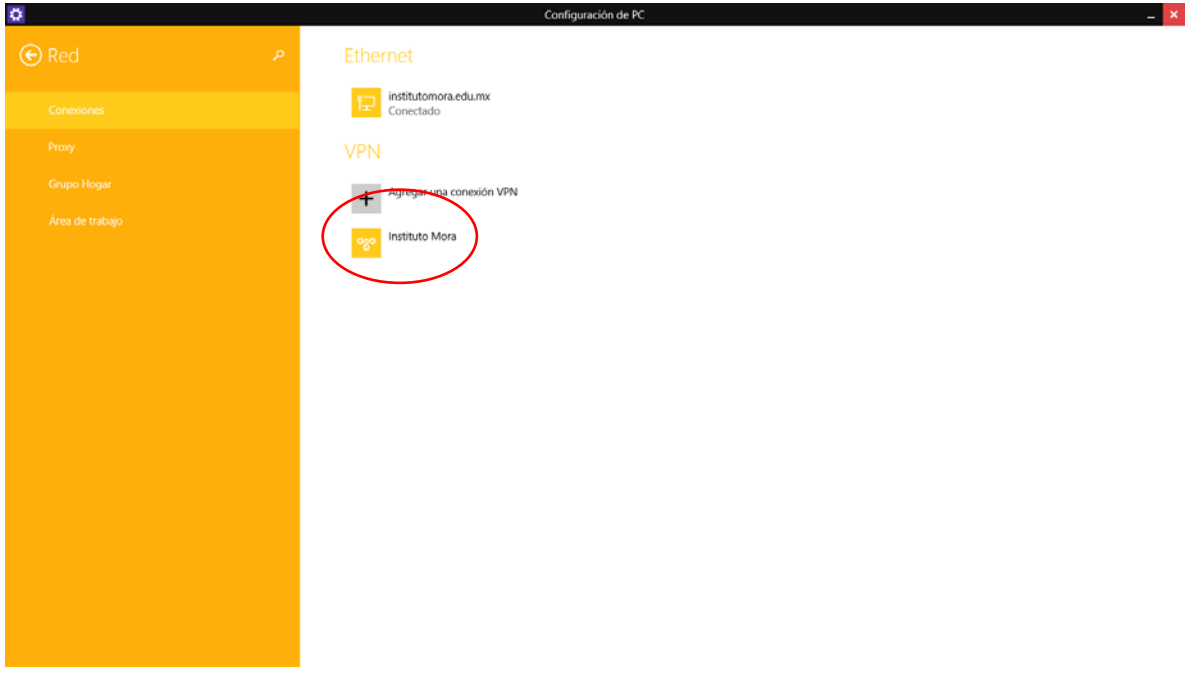

7. Para conectarnos al nuevo enlace, en el escritorio de Windows y barra lateral damos click en el icono de red (inalámbrico en las barras de redes)

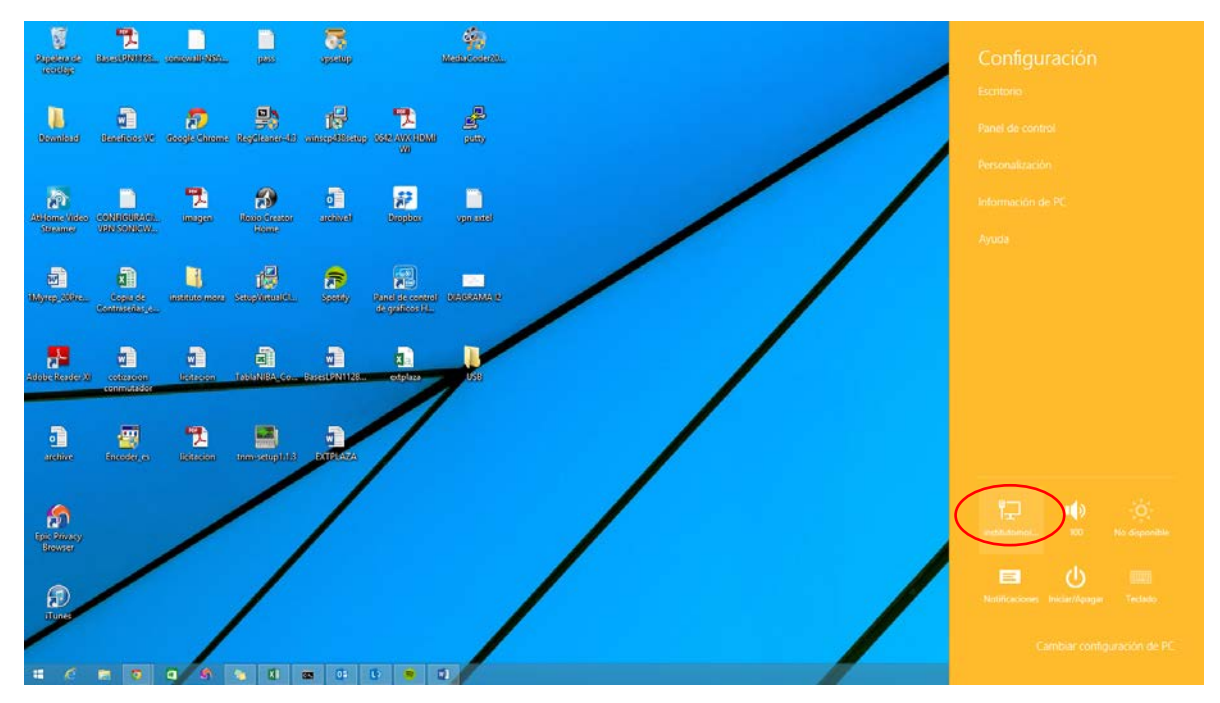

8. Damos click en el nuevo enlace que creamos "Instituto Mora" en el botón de "Conectar"

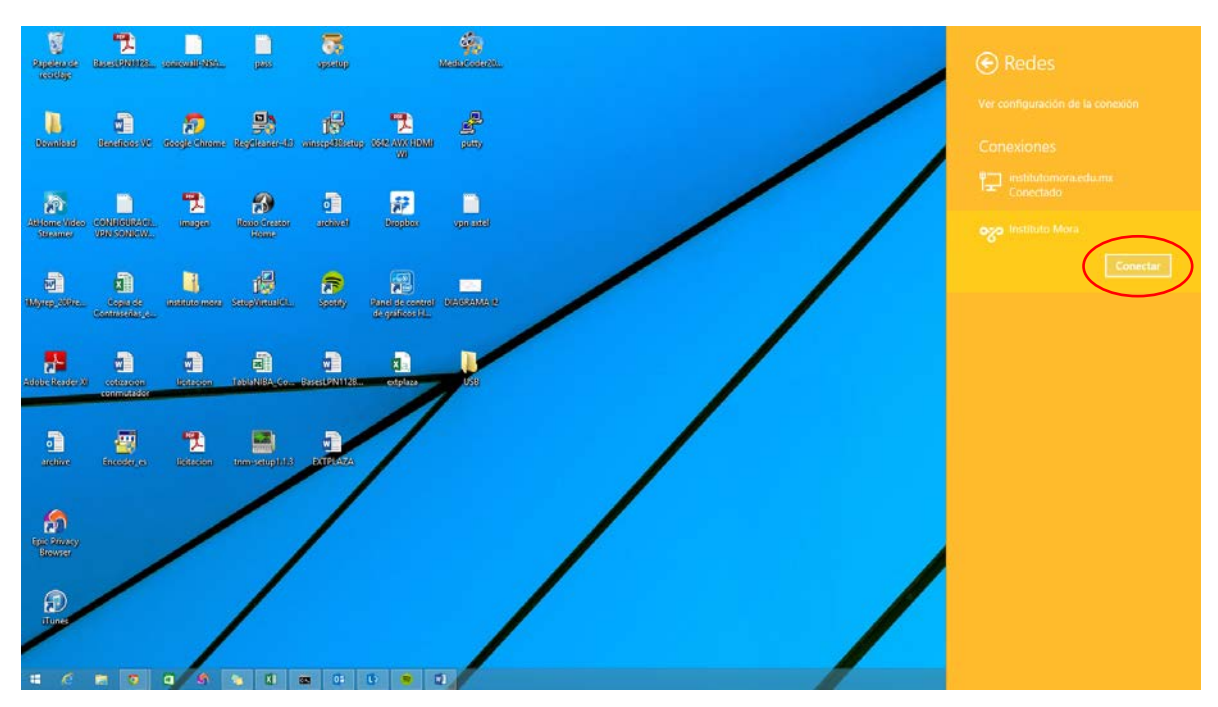

9. "Siguiente" en la validación del certificado

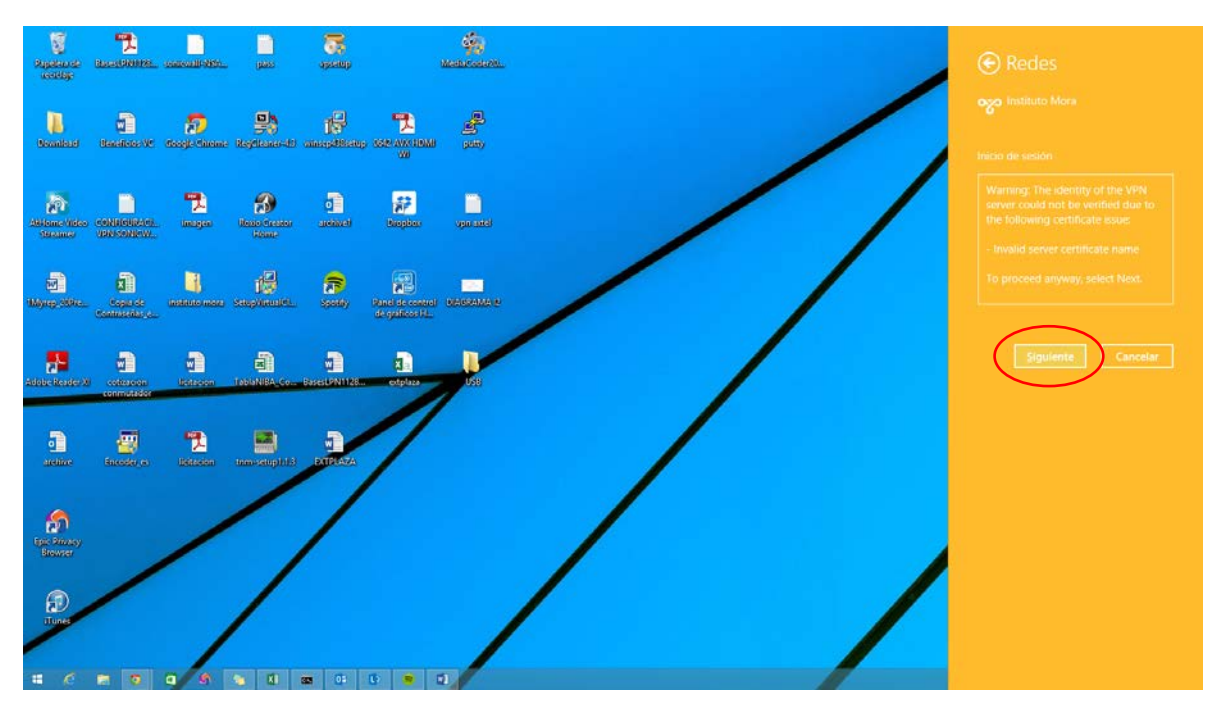

10. Damos nuestras credenciales de usuario

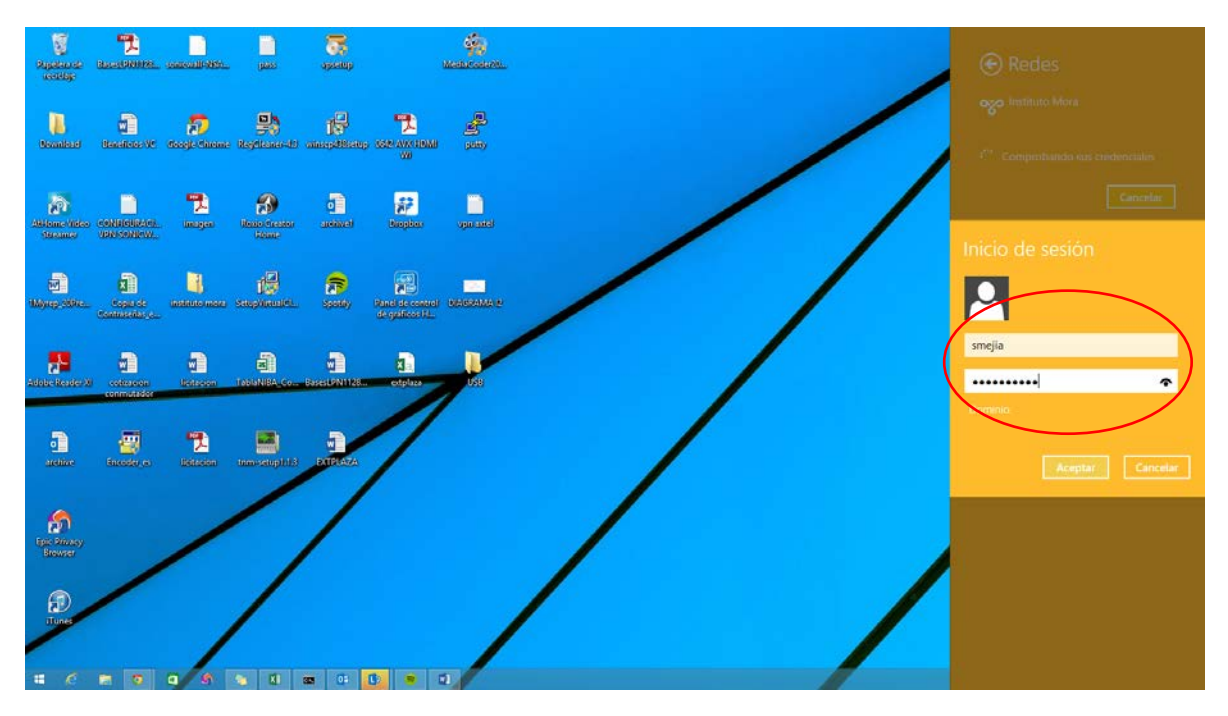

11. Seleccionamos si somos usuarios del Mora (institutomora.edu.mx) o somos usuarios externos (LocalDomain) y botón "Siguiente"

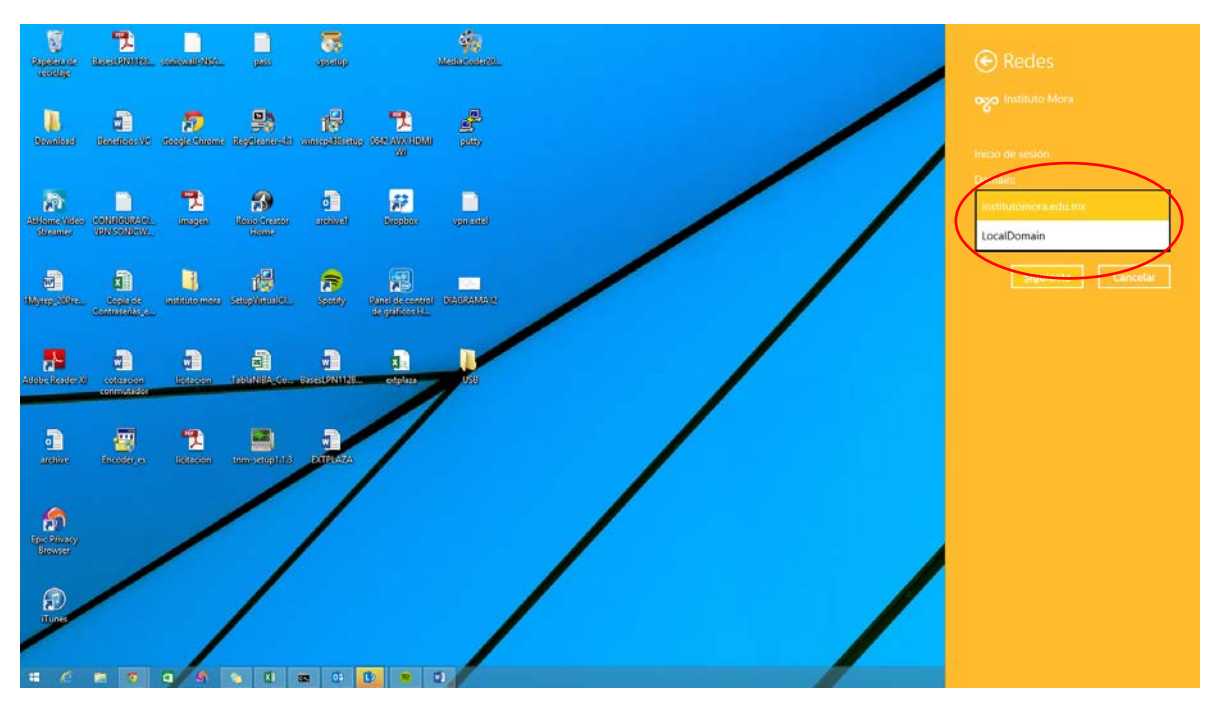

12. En conexiones aparecerá que la conexión ha sido un éxito con la palabra "Conectado"

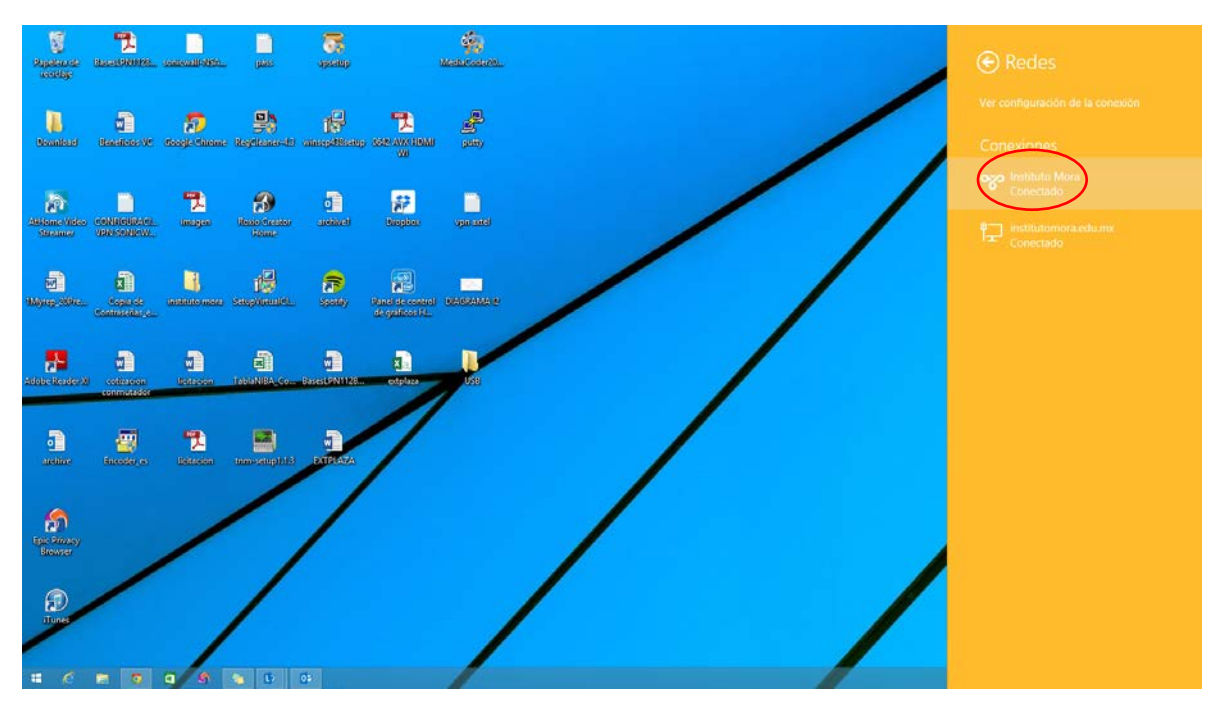